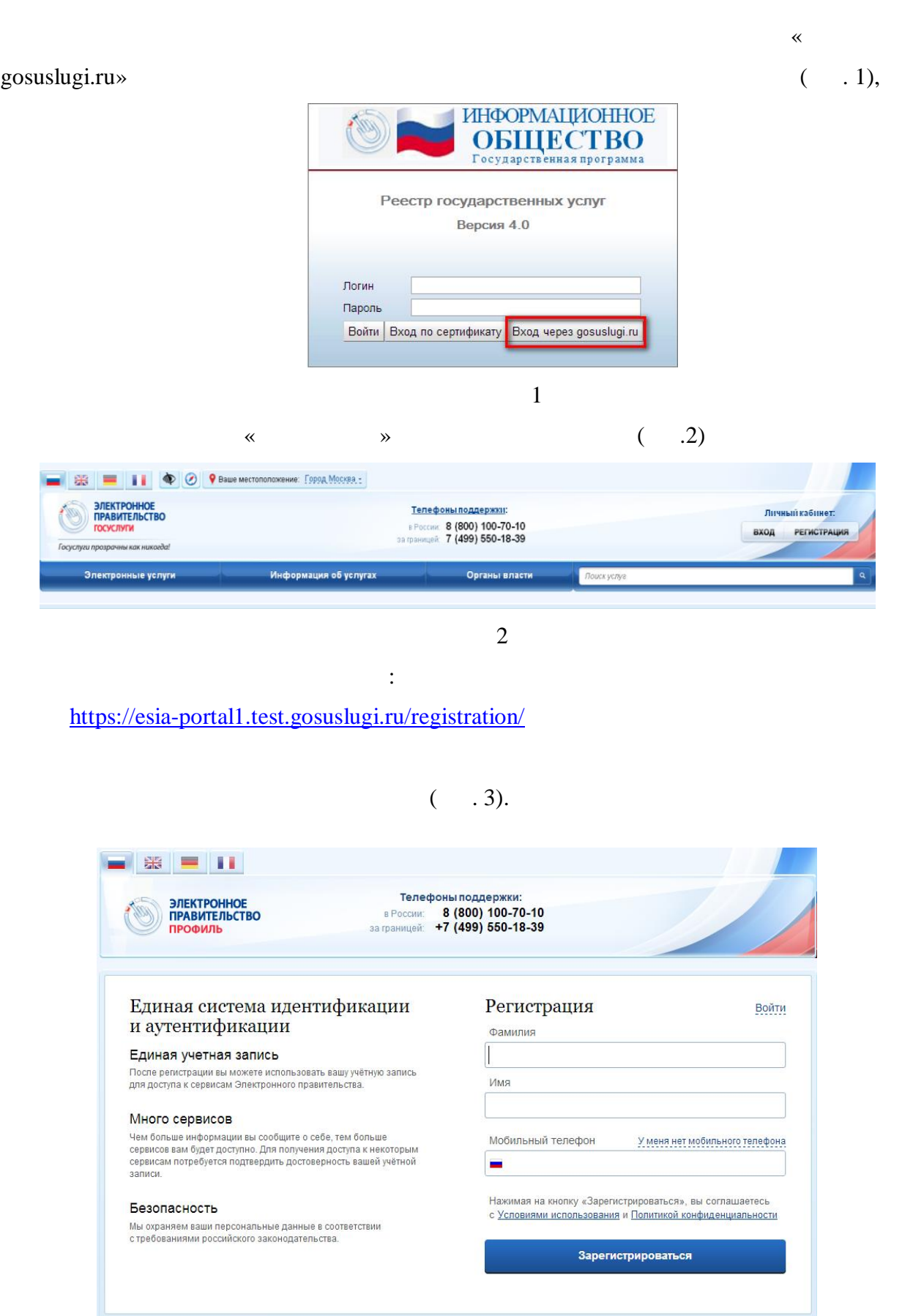

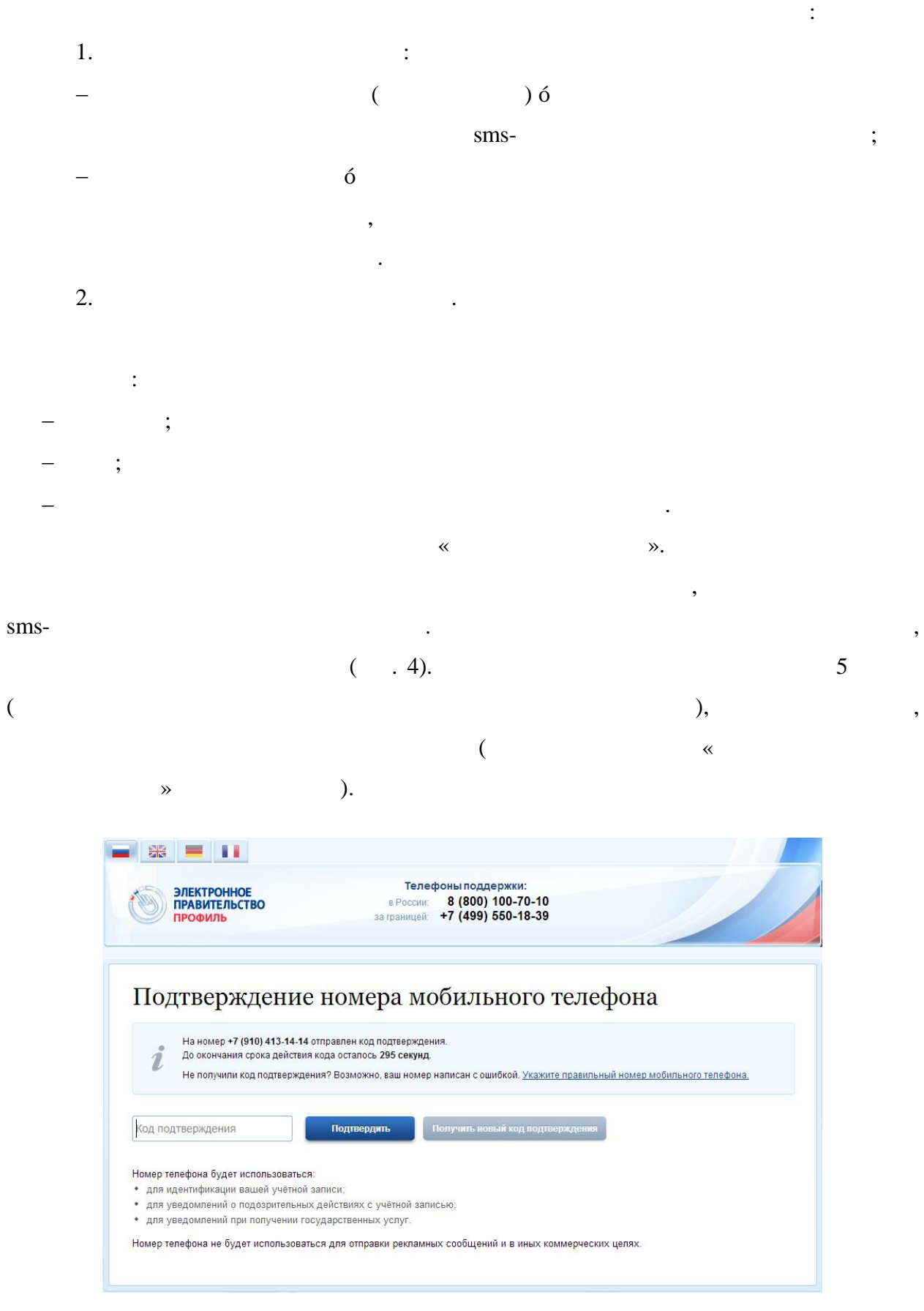

 $\mathcal{L}_{\mathcal{A}}$ 

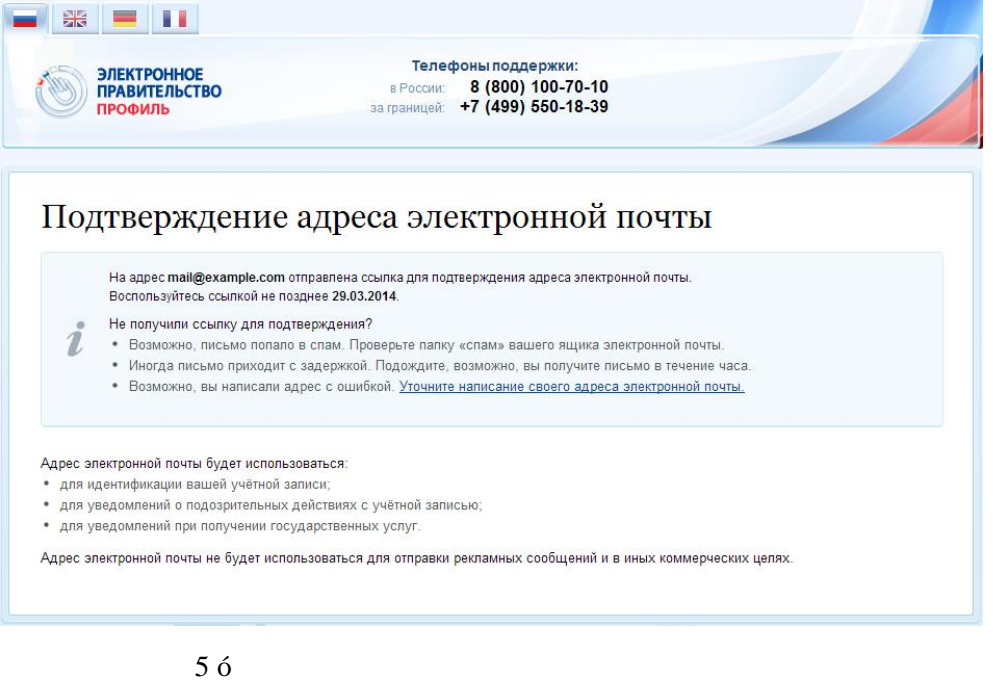

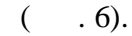

На указанный адрес электронной почты будет отправлено письмо, содержащее

## Здравствуйте, Иван!

От вашего имени подана заявка на регистрацию в Единой системе идентификации .<br>И аутентификации инфраструктуры электронного правительства.<br>Для завершения регистрации вам необходимо подтвердить адрес электронной почты и указать пароль.<br>Для этого перейдите по ссылке https://esia-portal1.test.gosuslugi.ru/registration/?

activationCode=cw7fdn4e7cafaaaaaaaaaaaaabdm Воспользуйтесь ссылкой в течение 3 суток.

Если вы не регистрировались, то можете проигнорировать это письмо

С уважением,

Единая система идентификации и аутентификации.

Данное письмо сформировано автоматически и не предполагает ответа. Пожапуйста, не отвечайте на него.

Связаться со службой поддержки Единой системы идентификации и аутентификации можно по тепефонам:<br>8 (800) 100-70-10 (для звонков при нахождении на территории России — бесплатно);<br>+7 (499) 550-18-39 (оплата осуществляется п

содержащейся письме ссылке, либо скопировать вставить указанную ссылку адресную

Завершающим этапом регистрации учетной записи является ввод пароля. Пароль

Также Вы можете обратиться в спужбу поддержки через форму обратной связи

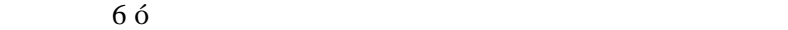

строку браузера нажать кнопку «Ввод». Время действия данной ссылки составляет 3 дня.

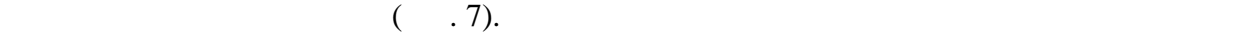

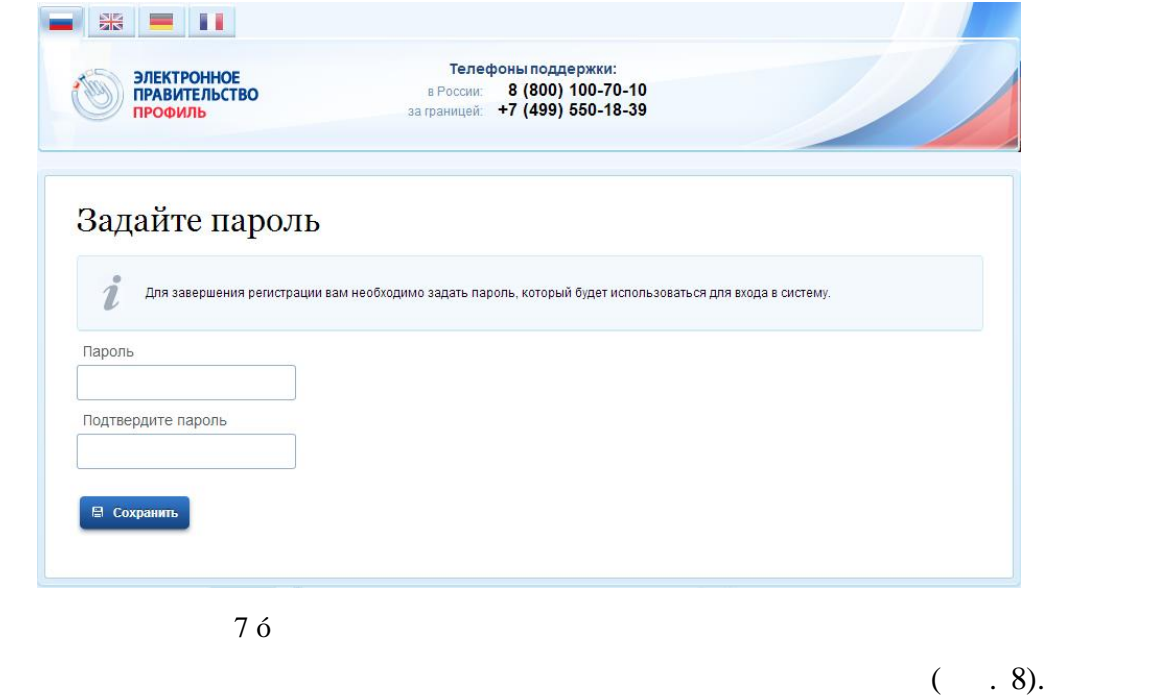

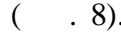

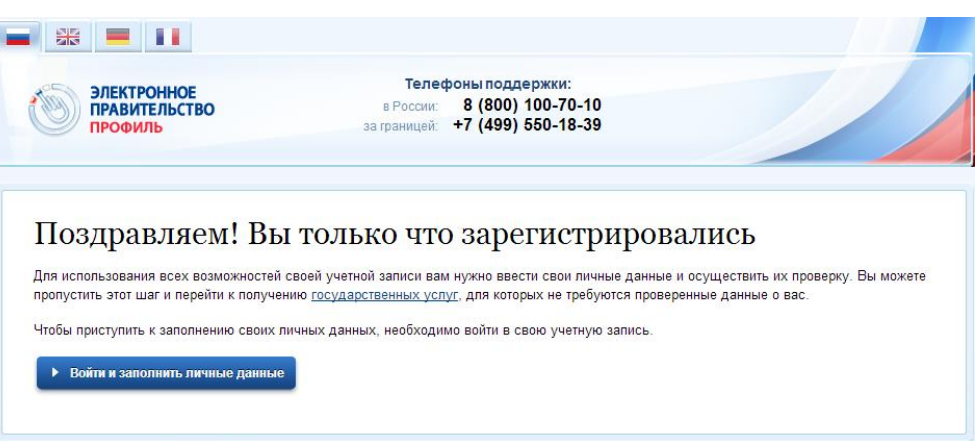

 $($ 

системами электронного правительства, имеющими возможность авторизации через

побудительным баннером-приглашением, размещенным верхней части страницы

 $8\acute{o}$ 

необходимо на кнопки  $\mathbb{R}$  «Войти заполнить личные данные данные данные данные данные данные данные данные данные данные данные данные данные данные данные данные данные данные данные данные данные данные данные данны

можно войти систему просмотреть личные данные пользователя.

ЕСИА.

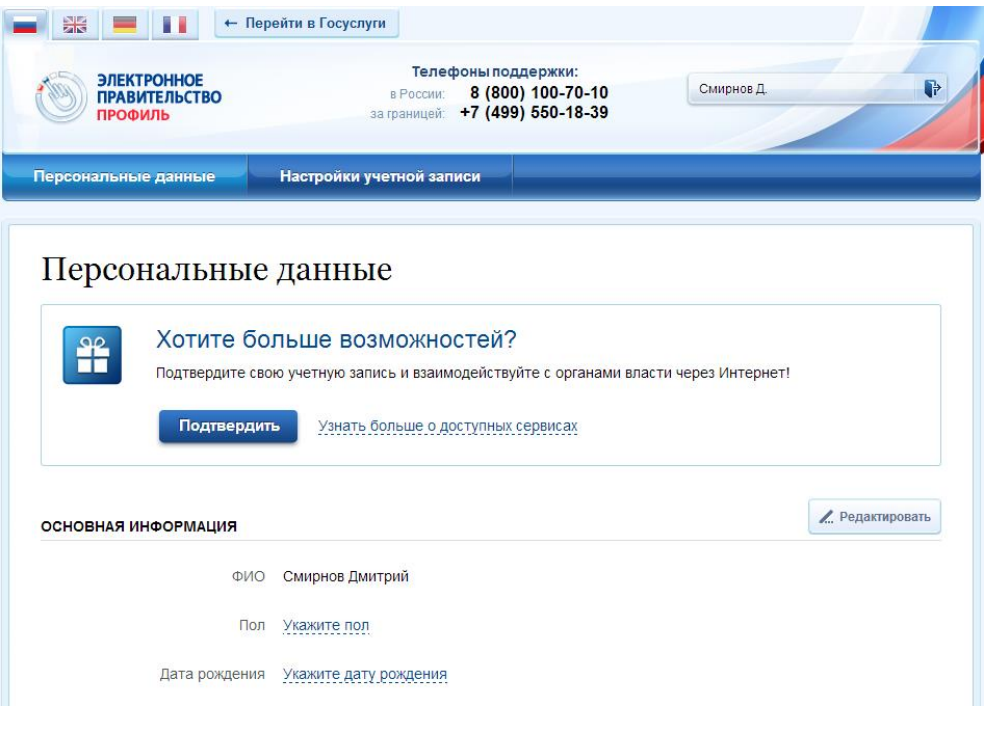

 $9\acute{o}$  $\acute{0}$  , призывающий подтвердить учетн $\acute{0}$ 

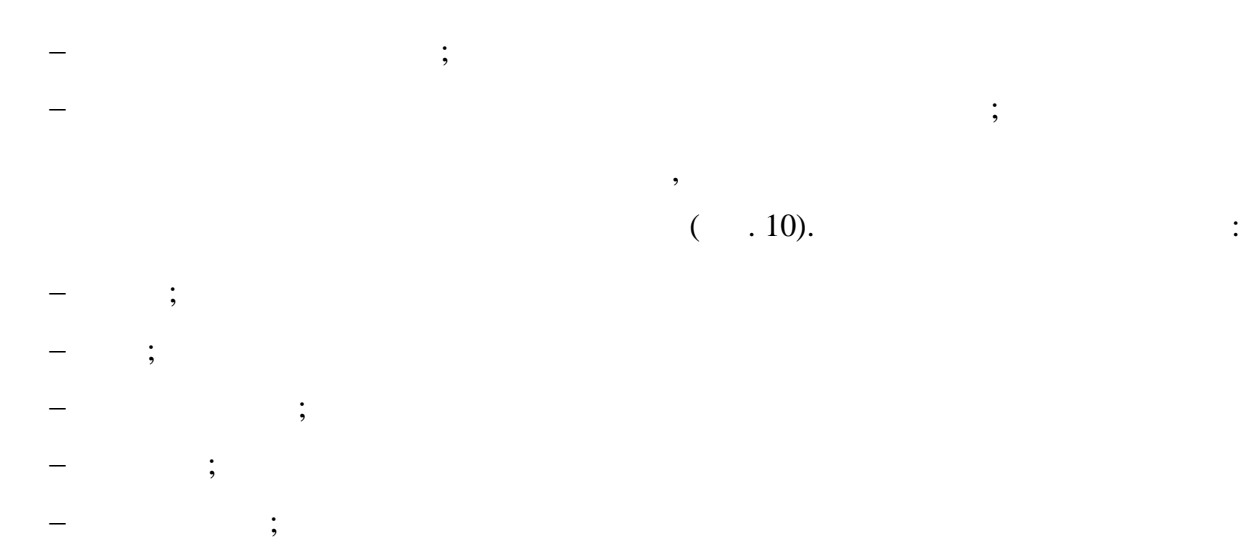

.

:

:

 $-$  данные документа, удостоверяющего личность,  $\frac{1}{2}$ 

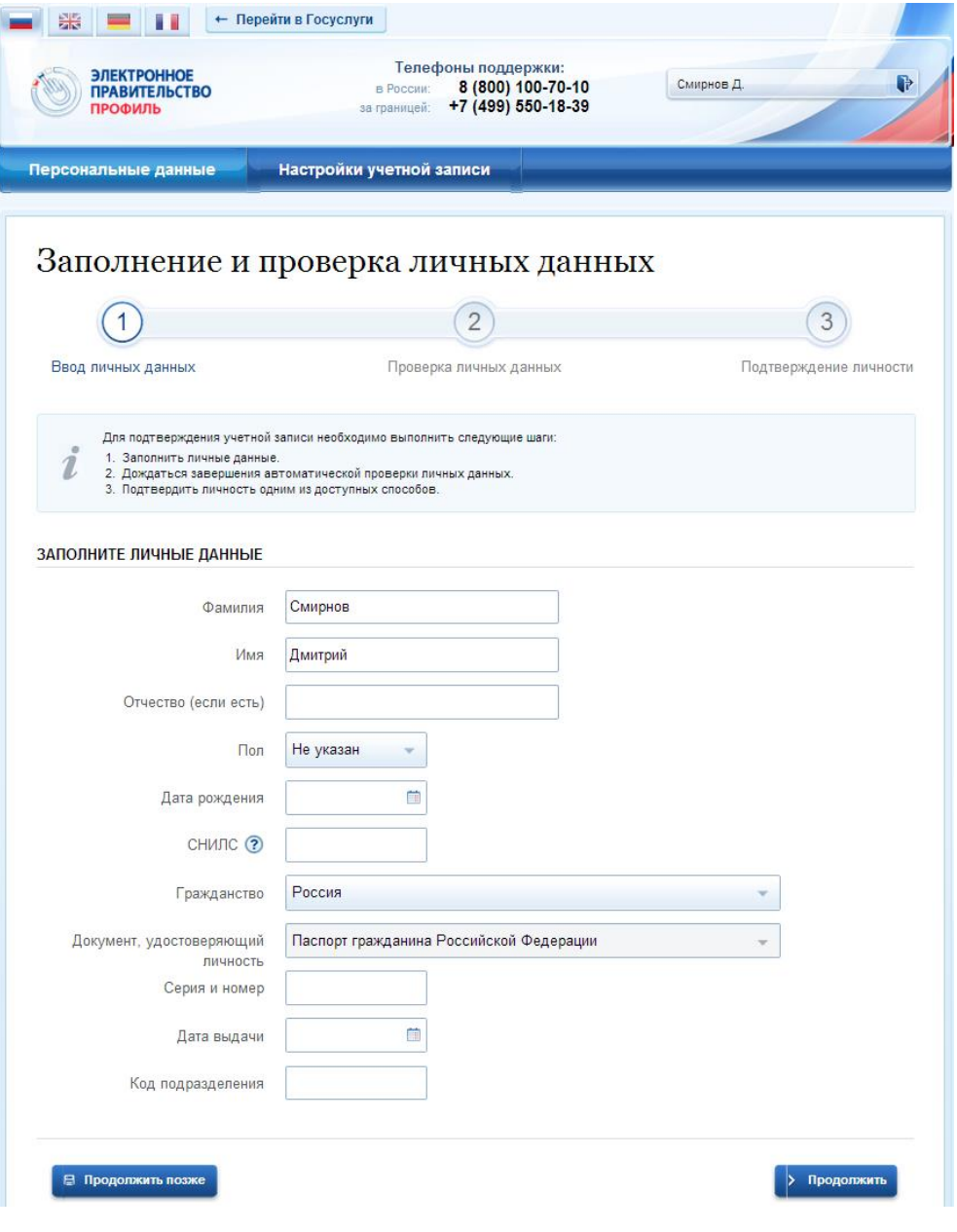

 $\mathcal{S}$ , как данные заполнены, можно на кнопку «Продолжить».

запустит процесс проверки личных данных государственных ведомствах. Пенсионном

 $\mathcal{A}$ 

введены корректные данные поле возрасте. Федеральной миграционной миграционной миграционной миграционной служб

проверяются данные документа, удостоверяющего личность. Ход проверяющего личность. Ход проверх проверх и совер<br>В проверх проверх проверх проверх проверх проверх проверх проверх проверх проверх проверх проверх проверх пров

 $10\,6$  $\acute{0}$ 

 $($   $.11).$ 

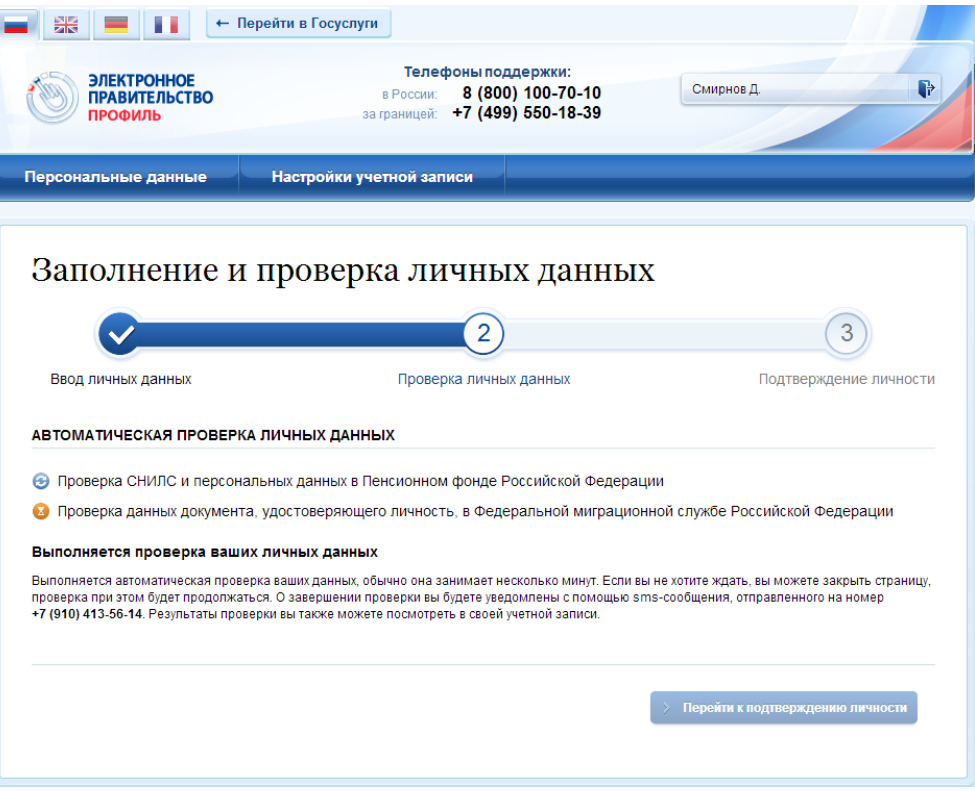

 $11\,6$  $\acute{o}$ 

страницу. Когда проверка завершится, будут отправлены сообщения на подтвержденные  $($ ,  $)$  sms

.

сообщение на номер мобильного телефона). Кроме того, информация ходе проверки будет

отображена на странице личными данными пользователя. Специальный баннер

произведения том, что его личные данные данные данные данные данные данные данные данные данные данные данных<br>В современных стадии проверки, что его личные данные данные данные данные данные данных стадии проверки, что е

 $\mathcal{A}$ 

 $($   $\ldots$  11).

sms-

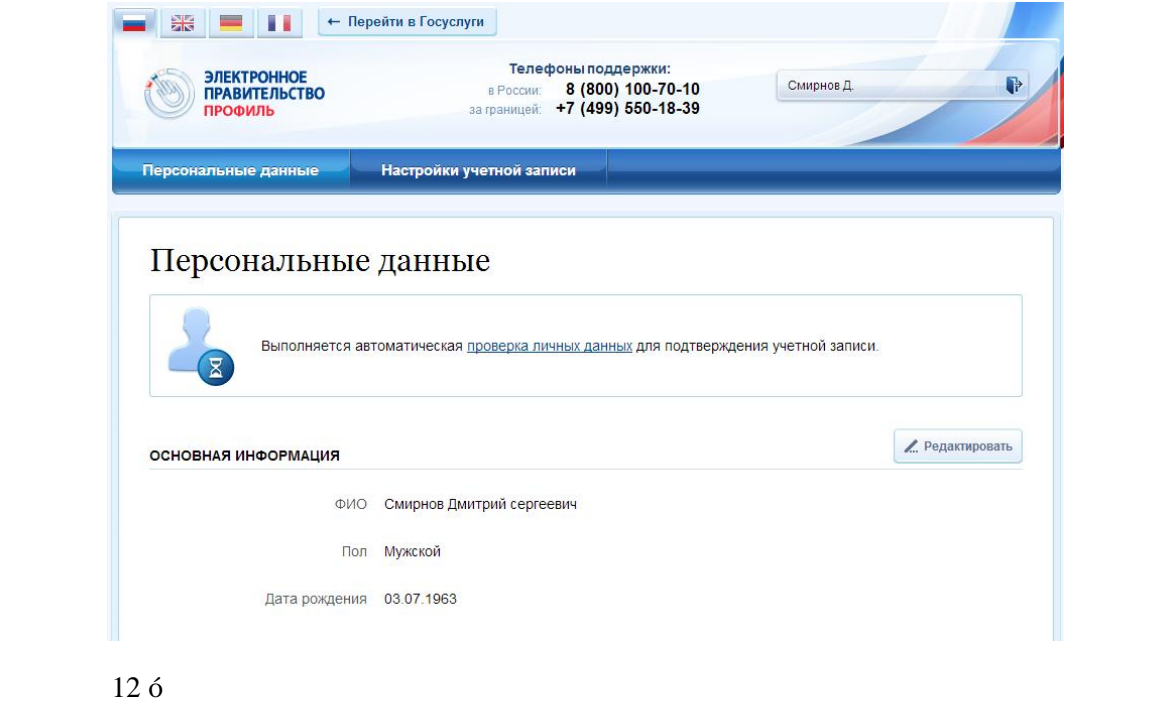

услуг. Следует помнить, что для вступления силу этих изменений требуется осуществить

выходим повторный вход. Если этого не сделать, то другие системы по-

прежнему будут обрабатывать данные этой учетной записи как непроверенной.

 $($  . 13).

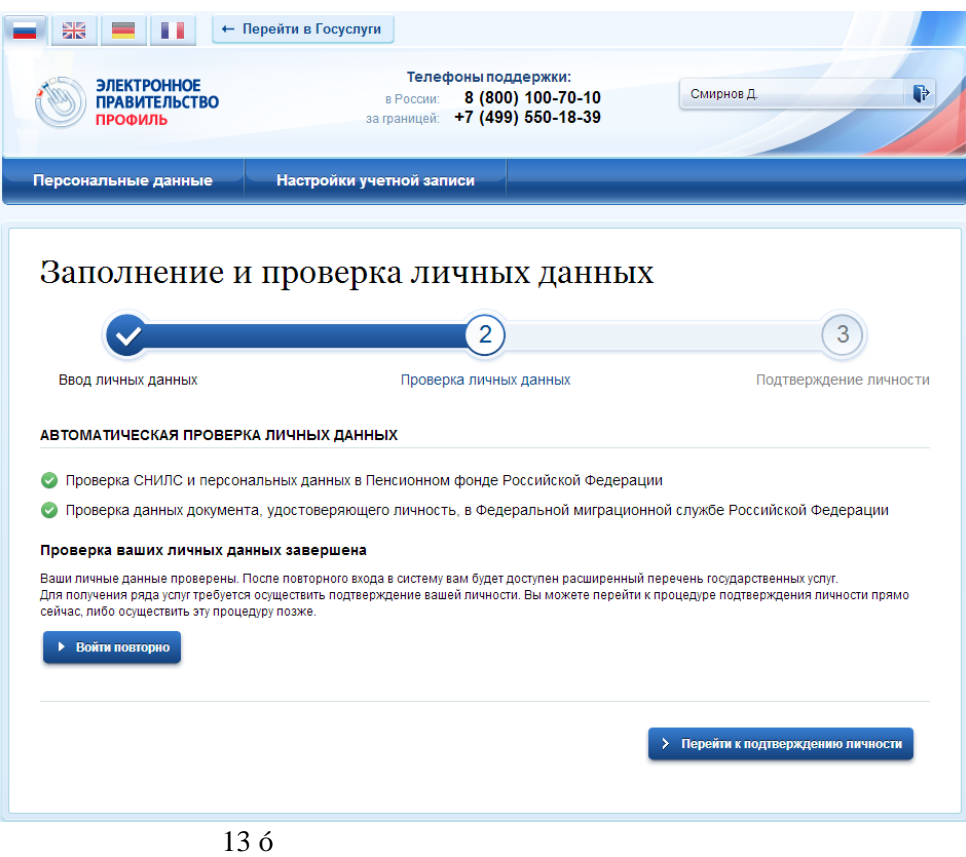

## 14).

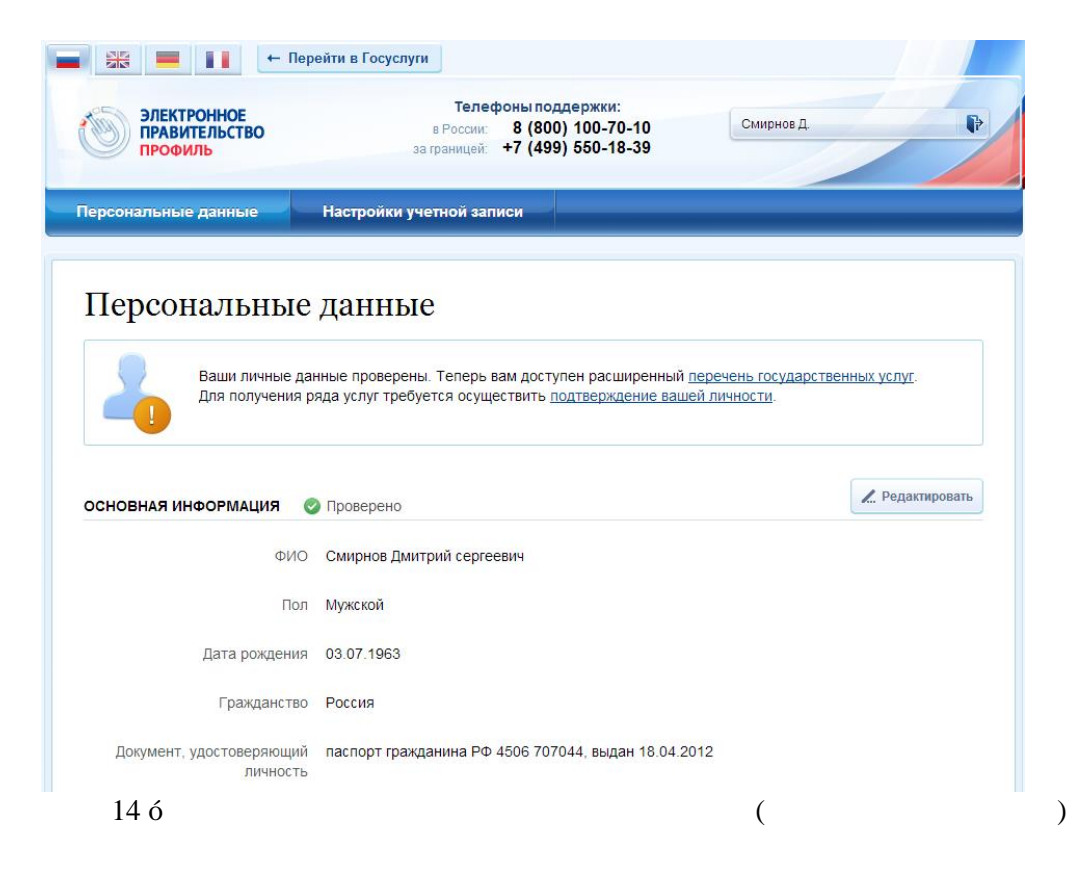

## информационный баннер, отображаемый личном профиле надпись «Проверено» (рис.  $\ast$